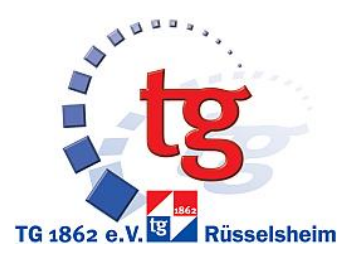

## An Zoom Trainings teilnehmen

## - Kurzanleitung Teilnehmer -

Liebe Mitglieder,

wir haben euch eine Anleitung zusammengestellt, wie ihr künftig an den Online-Kursen über "Zoom" teilnehmen könnt.

Es gibt grundsätzlich drei Möglichkeiten, am Kurs teilzunehmen:

Option 1: Über den Internetbrowser des Computers (ohne Installieren eines Programms)

- **+** keine Installation notwendig
- **-** etwas schwieriger Prozess beim Einwählen

## Option 2: Über ein heruntergeladenes Programm auf dem Computer

- **+** einfaches Handling nach der Installation
- **-** einmaliges Installieren von Zoom nötig
- Option 3: Über eine heruntergeladene App auf einem mobilen Gerät (Smartphone/ Tablet)
	- **+** App sehr übersichtlich und einfach zu nutzen
	- **-** Je nach Größe des Geräts ggf. kleiner Bildschirm, geringe Lautstärke
	- **-** einmaliges Installieren der Zoom App nötig

Alle Optionen sind im Folgenden beschrieben:

**OPTION 1:** Über den Internetbrowser des Computers (ohne Installieren eines Programms)

1) Öffne einen der folgenden Browser (Microsoft Edge funktioniert leider nicht) und öffne die Internetseite:<https://www.zoom.us/>

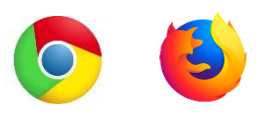

2) Klicke auf "Einem Meeting beitreten"

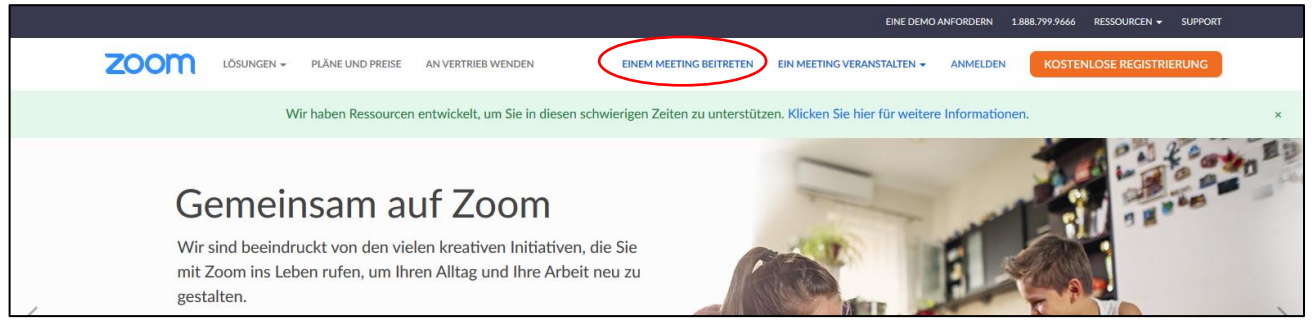

3) Gib die Besprechungs-ID 748 445 2760 ein und klicke auf "Beitreten"

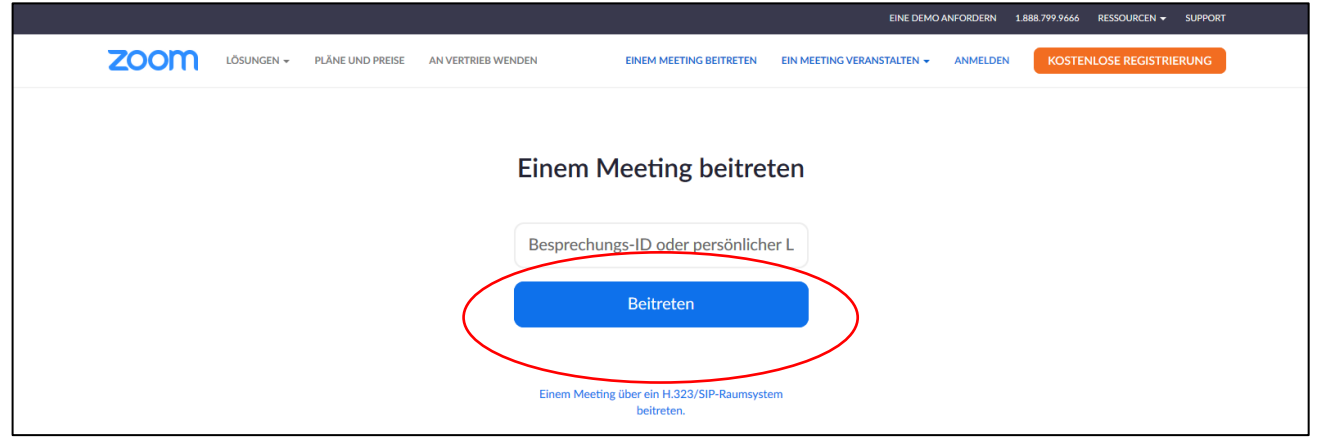

4) Nun möchte die Seite das Programm herunterladen, was du jedoch nicht machst. Klicke stattdessen auf "Meeting eröffnen". Dann erscheint unten "Mit Ihrem Browser anmelden", bitte anklicken.

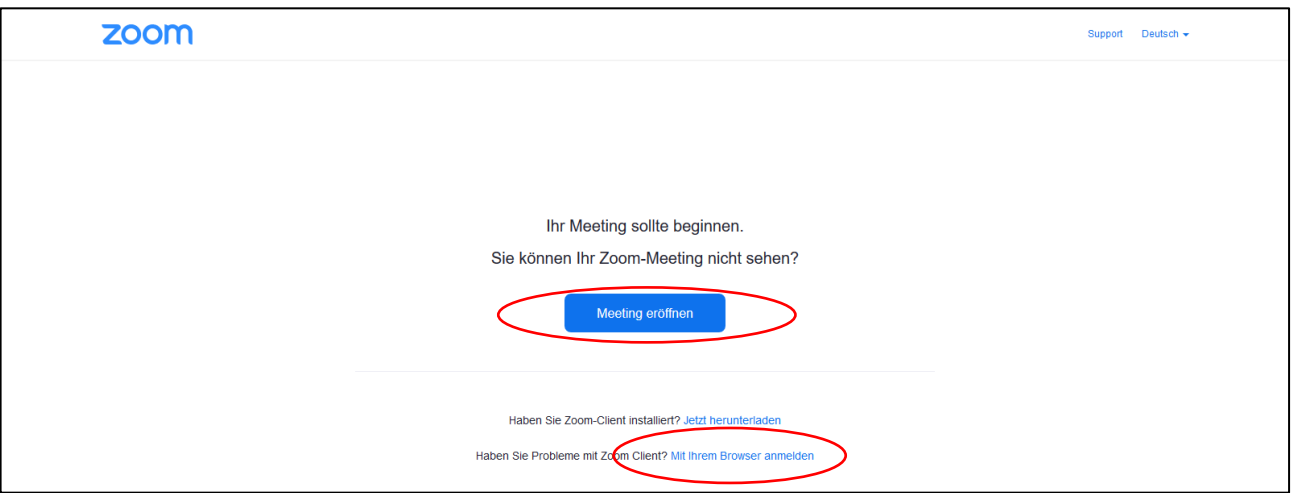

5) Als nächstes, gib bitte deinen Namen ein und klicke in das viereckige Feld (Ggf. musst du jetzt mehrere Fotos anklicken, um zu bestätigen, dass du kein Roboter bist.). Zuletzt auf "Beitreten" klicken.

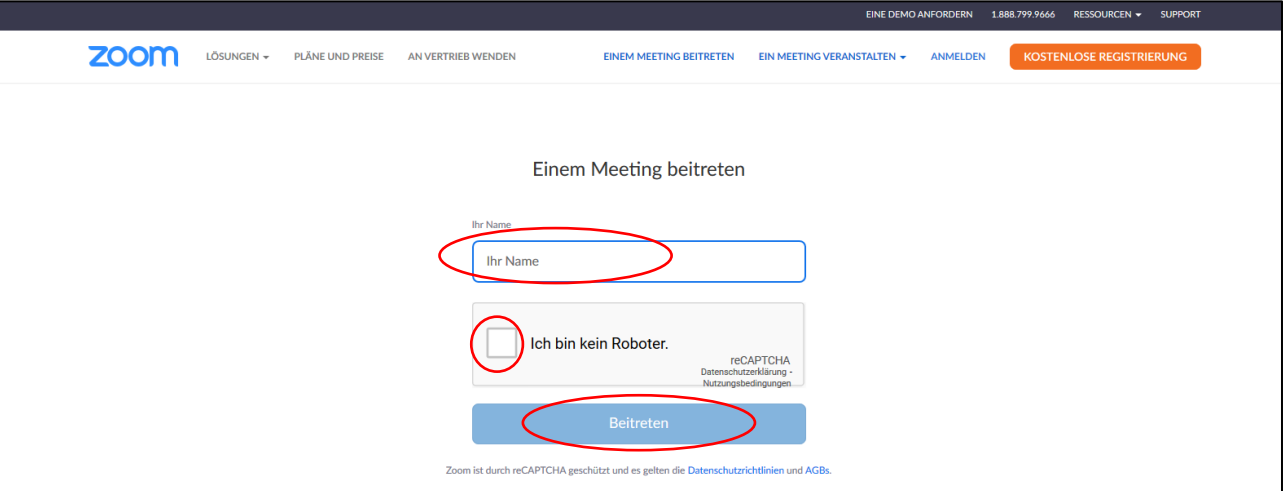

6) Als nächstes folgt die Einwilligung zu den Nutzungsbedingungen und Datenschutzrichtlinien Um das Programm nutzen zu können, ist die Zustimmung erforderlich. Natürlich obliegt es

jedem einzelnen, ob er dem zustimmt oder nicht. Die TG Rüsselsheim trägt keine Verantwortung und übernimmt keine Haftung für die Nutzungsbedingungen und Datenschutzrichtlinien von "Zoom".

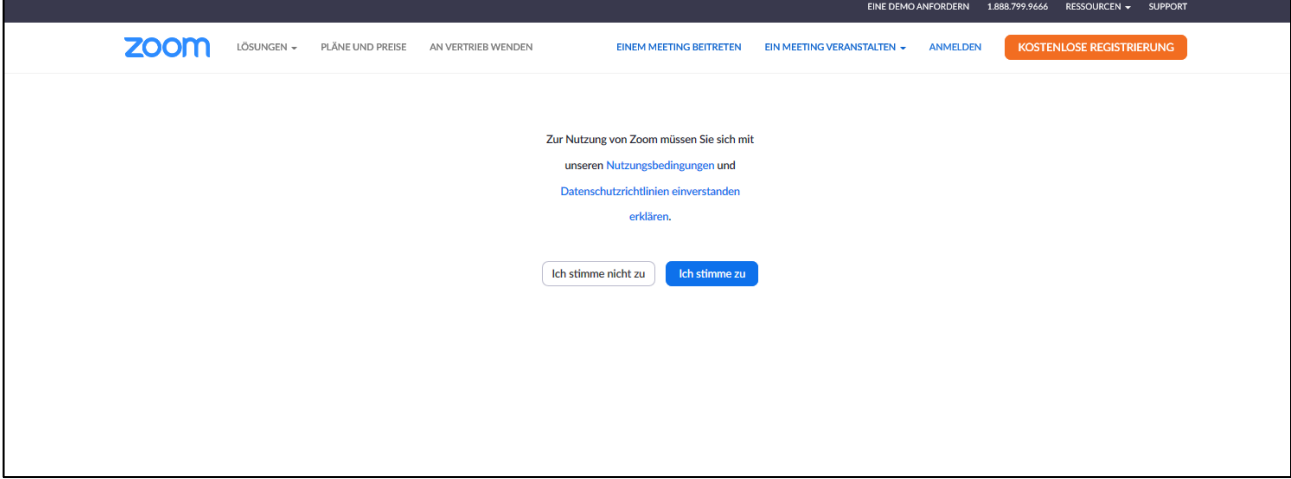

7) Zu guter Letzt muss noch der Meetingkenncode Trend20 eingegeben werden..

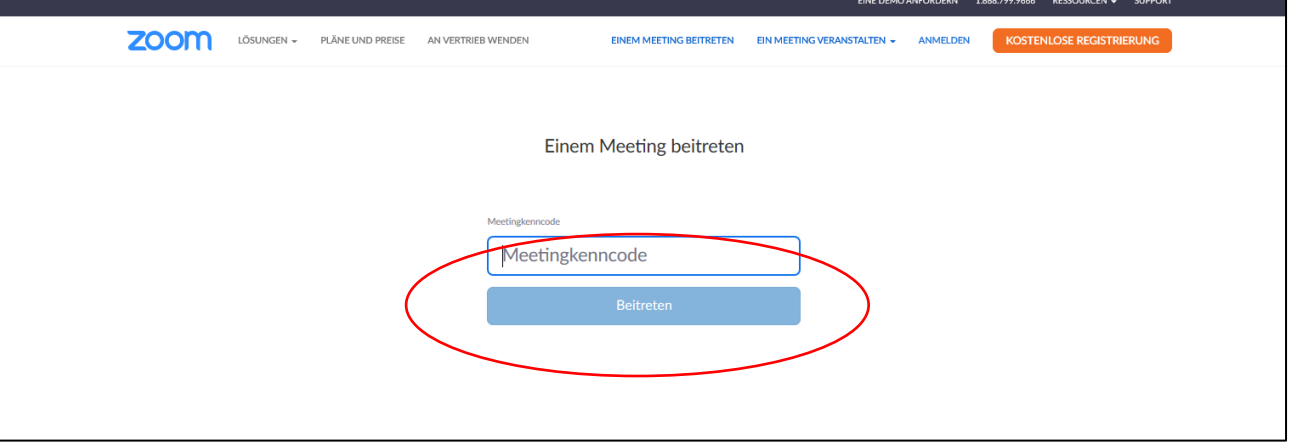

8) Ab jetzt bist du im Warteraum für den Kurs und der/die Trainer/in muss dich nur noch eintreten lassen. Es kann gleich losgehen!

> Bitte warten, der Meeting-Host lässt Sie in Kürze eintreten.

9) Sollte dies nicht automatisch passieren, bitte noch am unteren linken Rand das Video starten und der Audioverbindung beitreten, sodass du den/die Trainer/in und die Musik hören kannst.

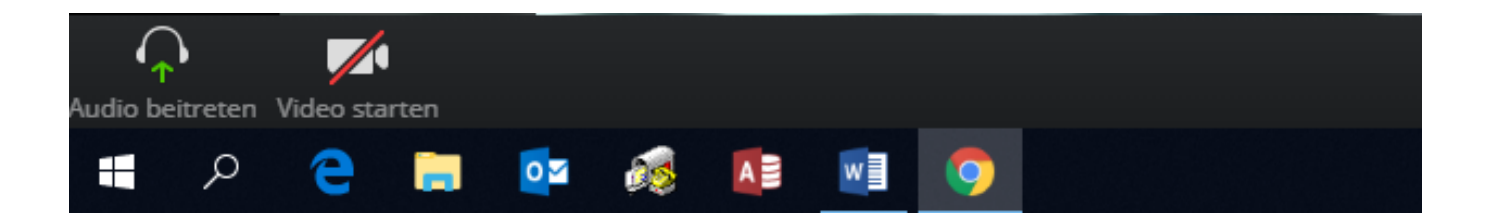

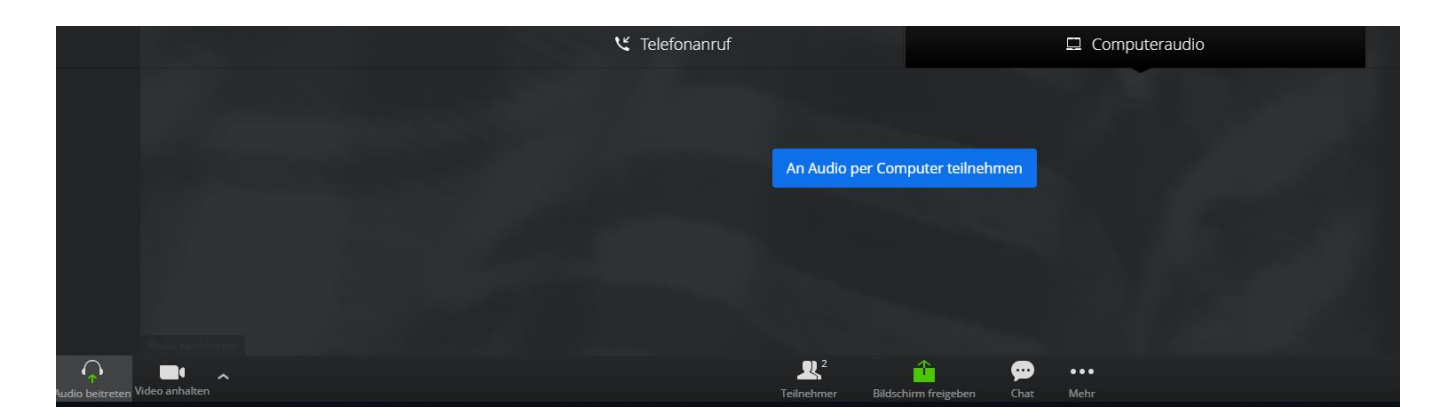

10)Am Ende des Kurses, kannst du die Übertragung einfach unten rechts über "Verlassen" beenden.

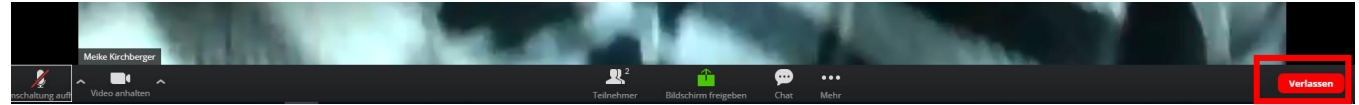

**OPTION 2:** Über ein heruntergeladenes Programm auf dem Computer

1) Öffne einen der folgenden Browser (Microsoft Edge funktioniert leider nicht) und öffne die Internetseite:<https://www.zoom.us/>

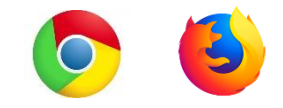

2) Klicke auf "Einem Meeting beitreten"

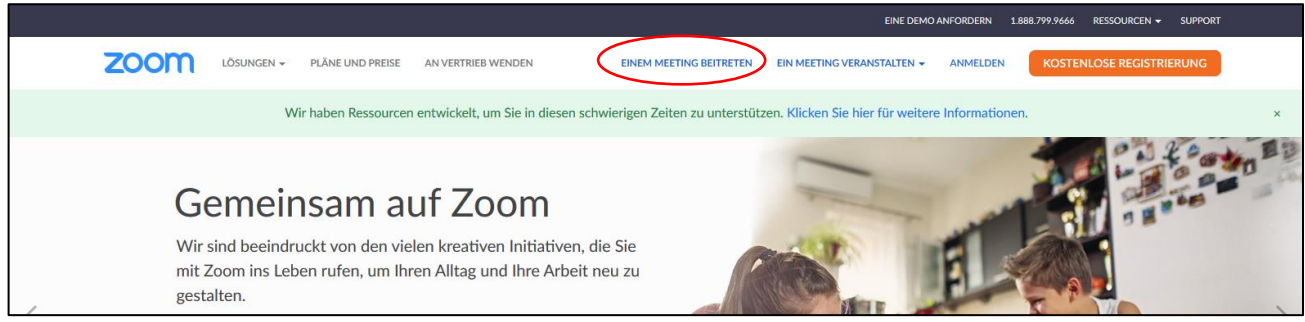

3) Gib die Besprechungs-ID 748 445 2760 ein und klicke auf "Beitreten"

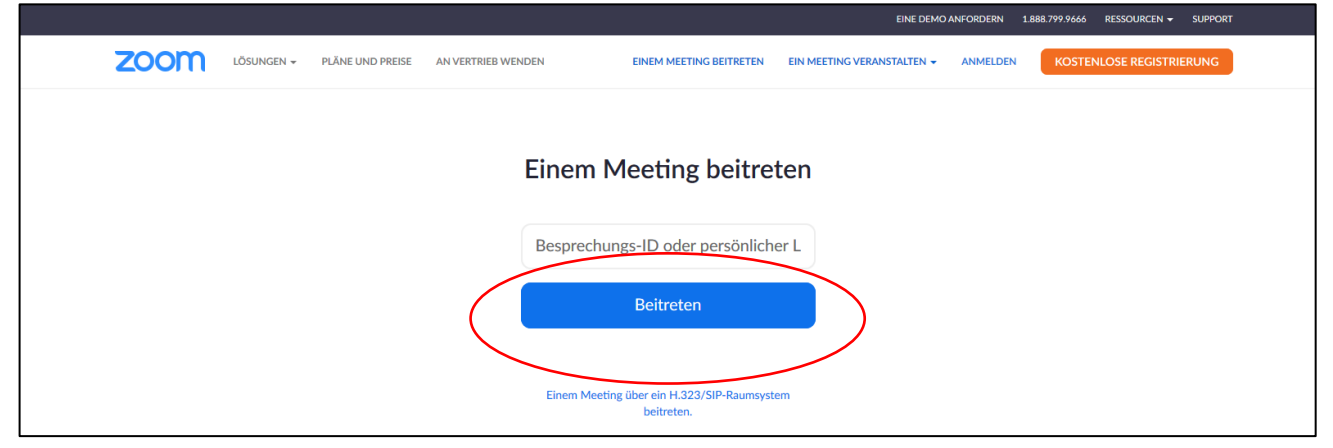

4) Nun möchte die Seite das Programm herunterladen, bitte auf "Jetzt herunterladen" klicken.

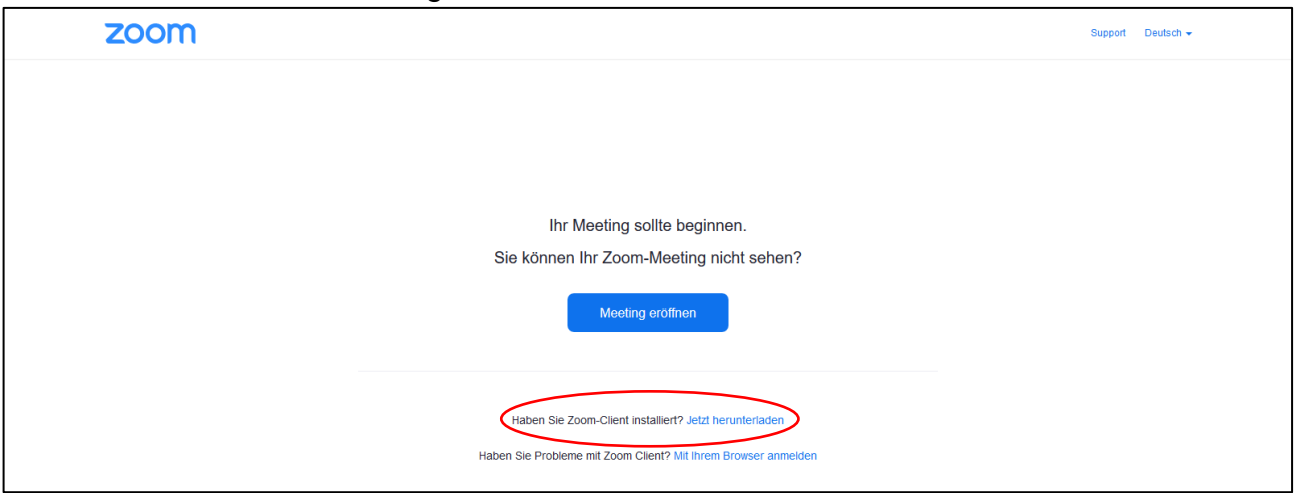

5) Installationsdatei speichern

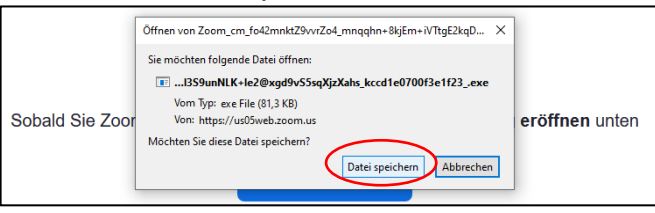

6) Im Downloadordner die Installationsdatei per Doppelklick auswählen.

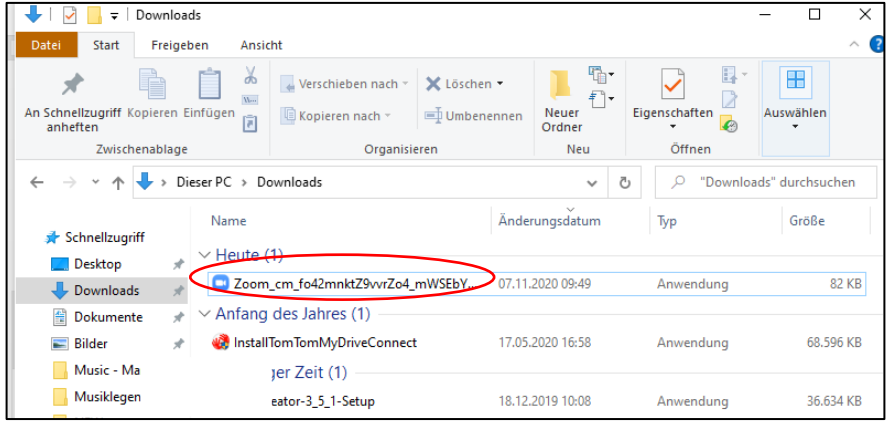

Das Programm wird installiert, öffnet sich und du bist startklar!

7) An einem Meeting teilnehmen

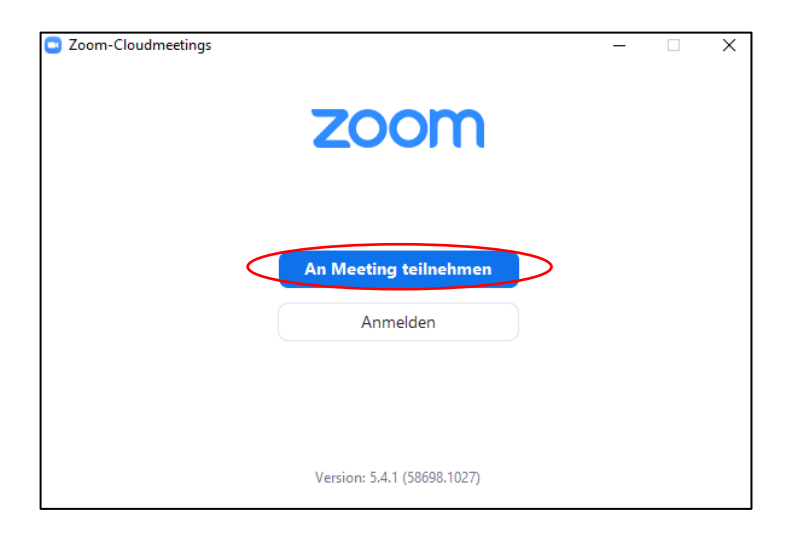

8) Meeting ID und Namen eingeben > auf "Beitreten" klicken Die Meeting ID Trend20 eingeben.

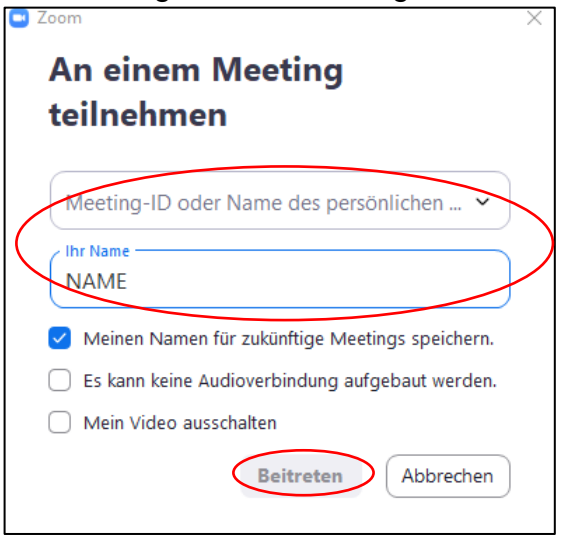

9) Meetingkenncode eingeben Auch diesen erhaltet ihr vorab von den Trainern.

Geben Sie den Meetingkenncode ein Geben Sie den

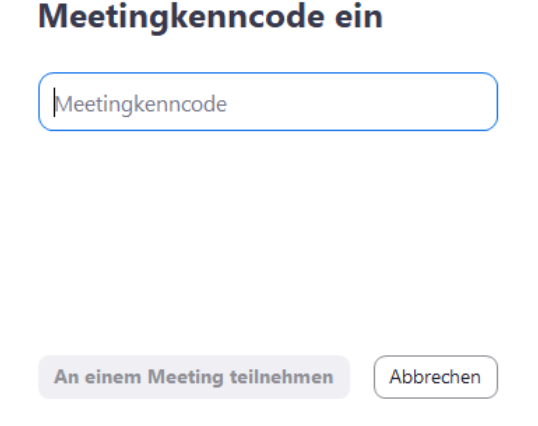

- 10) Mit Video beitreten & "Per Computer dem Audio beitreten"
- 11)Der Trainer bestätigt den Zutritt und es kann losgehen!

**OPTION 3:** Über eine heruntergeladene App auf einem mobilen Gerät (Smartphone/ Tablet)

- 1) Google Play Store oder App Store (Apple) öffnen
- 2) Nach der "Zoom" App suchen
- 3) App installieren
- 4) App öffnen
- 5) "An Meeting teilnehmen" antippen
- 6) Meeting ID 748 445 2760 und Name eingeben
- 7) Meetingcode Trend20 eingeben
- 8) Einwilligung zu den Nutzungsbedingungen und Datenschutzrichtlinien Um das Programm nutzen zu können, ist die Zustimmung erforderlich. Natürlich obliegt es jedem einzelnen, ob er dem zustimmt oder nicht. Die TG Rüsselsheim trägt keine Verantwortung und übernimmt keine Haftung für die Nutzungsbedingungen und Datenschutzrichtlinien von "Zoom".
- 9) Zugriffsberechtigung für Kamera und Mikrofon erteilen
- 10)Der Trainer bestätigt den Zutritt
- 11) "An Audio teilnehmen" und "Anruf über Internet" antippen
- 12)Stellt bitte sicher, dass ihr in einem WLAN angemeldet seid, da ansonsten große Mengen an mobilem Datenvolumen aufgebraucht werden.
- 13)Es kann losgehen!

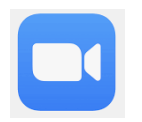

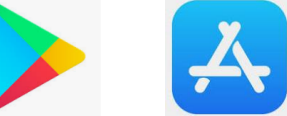

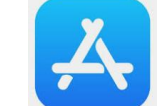